# Manual das Serventias do Foro Extrajudicial PARA EMISSÃO DE GUIAS DE RECOLHIMENTO AO FUNSEG

*Versão 01.16*

- 1. Guias de recolhimento ao FUNSEG (receita 1)
- 2. Observações

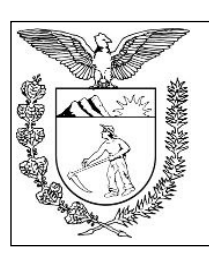

 Elaboração: Divisão de Arrecadação e Fiscalização do Centro de Apoio ao FUNREJUS/FUNSEG

 **TRIBUNAL DE JUSTIÇA DO ESTADO DO PARANÁ**

## 1. Emissão de guias de recolhimento ao FUNSEG (receita 1)

### **1.Cadastramento dos dados do sacado/pagador**

No caso do FUNSEG em que o recolhimento é realizado pelo Cartório foi disponibilizada ferramenta para que possa ser realizado o cadastramento prévio dos dados que aparecerão no campo pagador (sacado) da guia , ou seja, Razão Social da Serventia, ou Nome do Titular da Serventia; CNPJ da Serventia, ou CPF do Titular, assim como o endereço do Cartório.

Para realização de tal procedimento, deverão ser realizados os seguintes passos

1.1. Acesse o Sistema Uniformizado.

1.2. Na parte superior da tela, passe o mouse sobre a opção "Unidades". No menu que será exibido, clique em "Dados como Sacado".

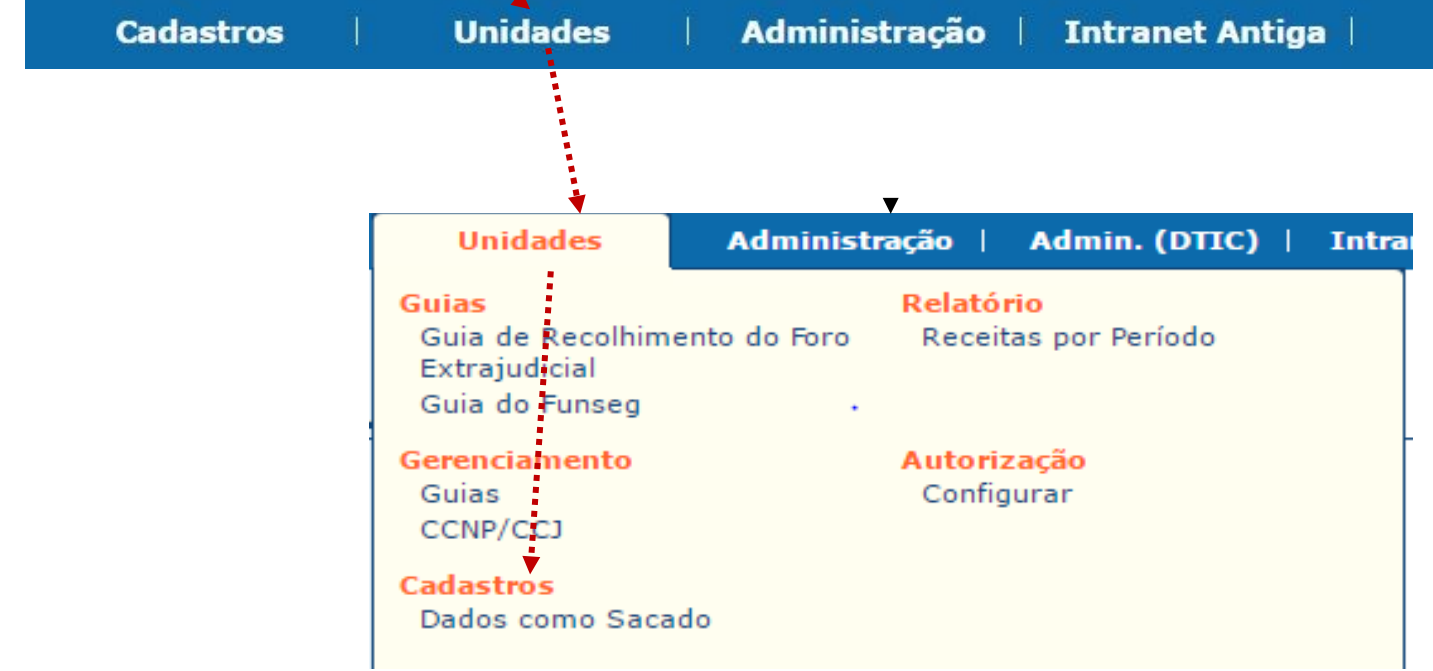

1.3. Aparecerá a tela abaixo para que sejam informados os dados do pagador (sacado).

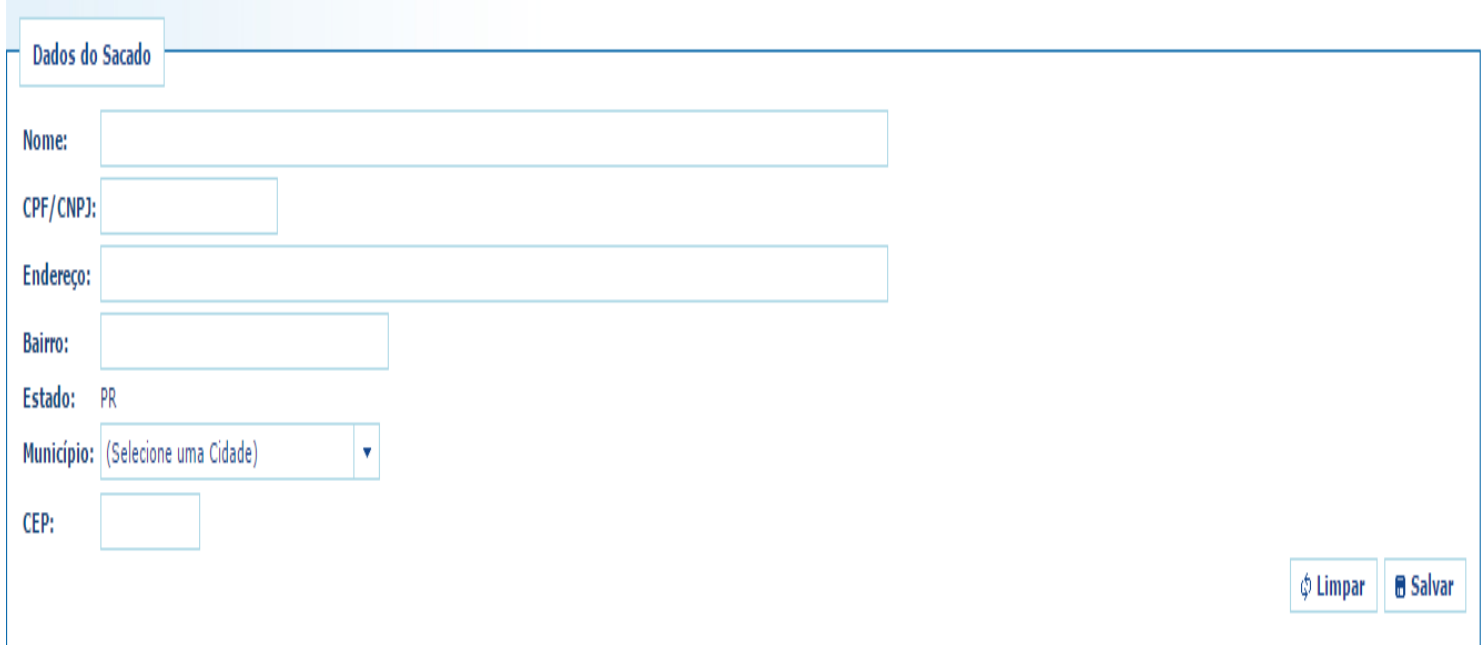

1.4. O preenchimento dos campos deve ser feito da seguinte forma:

1.4.1. Na hipótese em que será informado no campo "Nome": a Razão Social do Cartório, deverá ser mencionado no Campo CPF/CNPJ: o CNPJ da Serventia . Caso seja informado no campo "Nome": o Nome do Titular da Serventia, deverá ser explicitado no Campo CPF/CNPJ: o CPF do Titular da Serventia.

1.4.2. Posteriormente , deverão ser preenchidos os campos referentes ao endereço da Serventia.

1.4.3. Finalizado o preenchimento dos campos citados nos itens 1.4.1 e 1.4.2, deverá ser clicado na opção Salvar, de modo que estes dados sejam armazenados no Sistema Uniformizado do TJPR, e apresentados automaticamente no momento da emissão das guias do FUNSEG, conforme passos que serão apresentados no item 2, a seguir.

1.4.4. Ressalta-se que, caso os dados da cadastrados apresentem algum tipo de erro, os mesmos poderão ser editados pelo Cartório, repetindo-se os passos 1.4.1 ao 1.4.3.

#### **2. Emissão de guias de recolhimento ao FUNSEG (receita 1)**

2.1. Acesse o Sistema Uniformizado.

2.2. Na parte superior da tela, passe o mouse sobre a opção "Unidades". No menu que será exibido, clique em "Guia do Funseg".

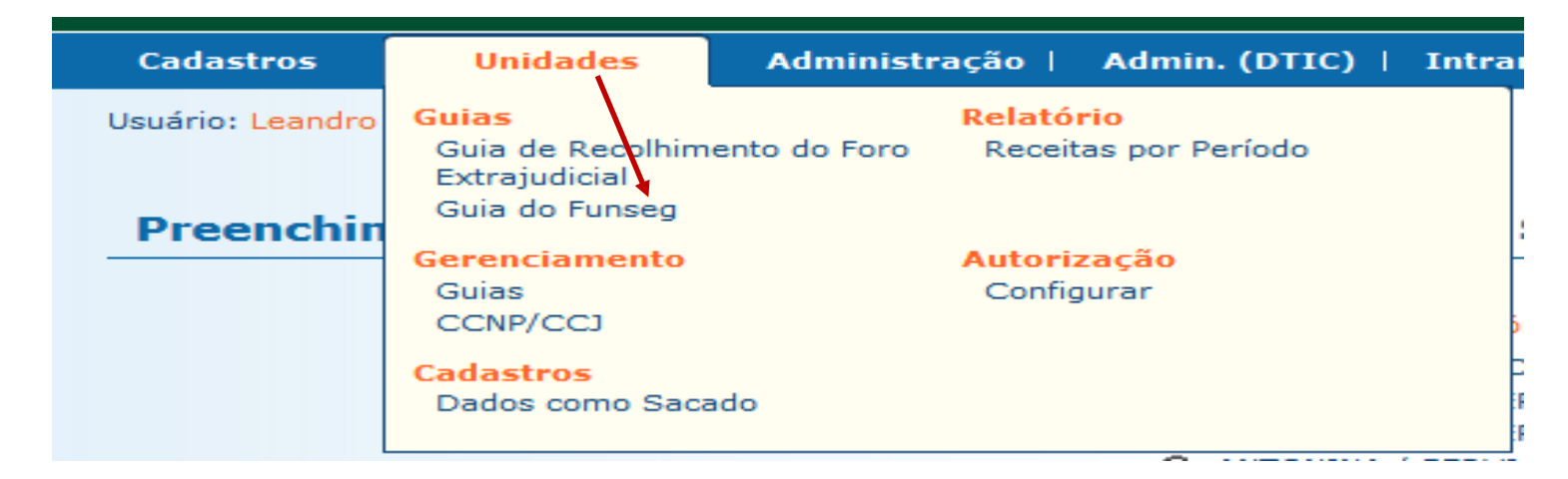

2.3. Em seguida aparecerá a tela abaixo, referente aos campos da guia.

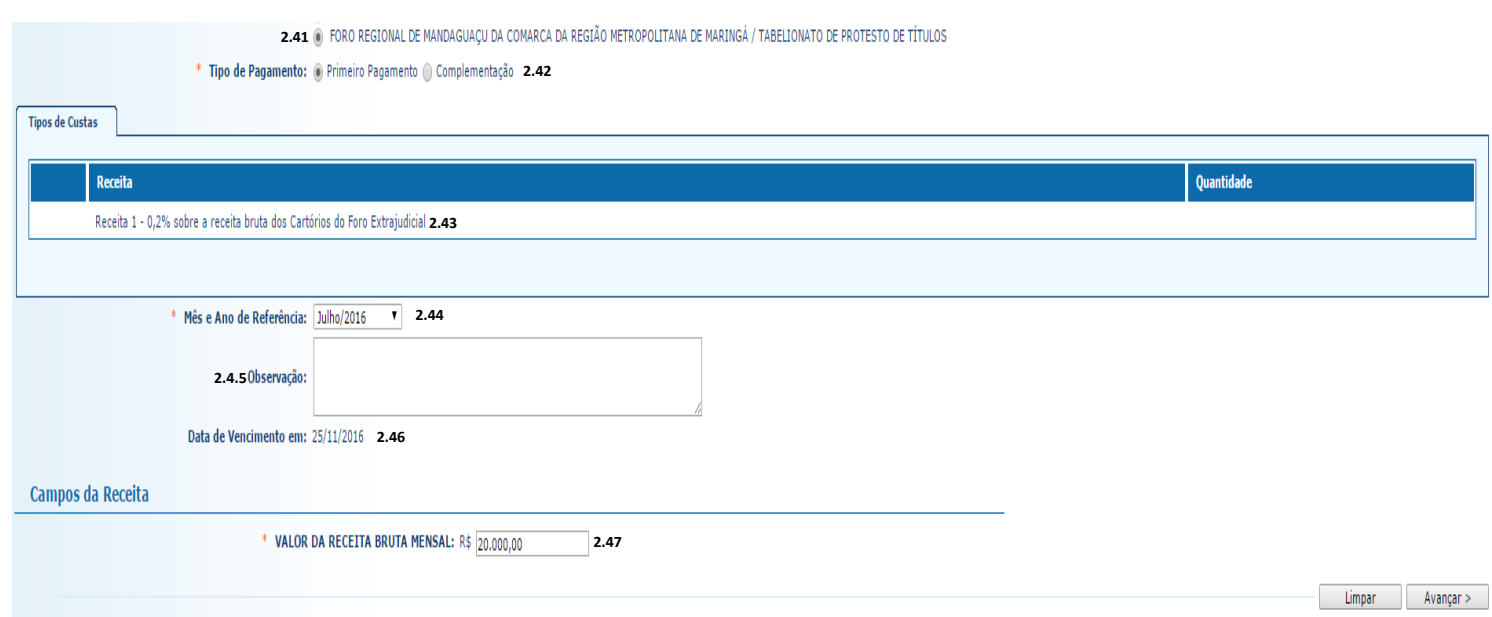

#### 2.4. **Campos da guia**

2.4.1. **Unidade Arrecadadora**: aqui o sistema exibirá a denominação da Comarca e da Serventia. Não é necessário preencher nada. Nos casos de Unidades Acumuladas deverá ser gerada uma guia do FUNSEG para cada Serviço.

2.4.2. **Tipo de Pagamento**: selecione "Primeiro Pagamento". A opção "Complementação" estará disponível somente quando já tiver sido realizado pagamento para o mês de referência (informado no item 2.4.4), e deverá ser usada apenas quando, por lapso, houver um recolhimento inferior ao devido, de forma a complementar a diferença.

2.4.3. **Tipos de Custas**: note que o sistema seleciona automaticamente a "Receita 1 - 0,2% sobre a receita bruta dos Cartórios do Foro Extrajudicial".

2.4.4. **Mês e ano de referência:** selecione aqui o mês em que foi auferida a receita bruta sobre a qual incidirá o percentual de 0,2%. Atenção: não se trata do mês em que será efetuado o pagamento, mas sim do mês em que houve a arrecadação das receitas.

2.4.5. **Observação:** neste campo, não é necessário preencher nada, embora, caso julgue pertinente, o cartório poderá complementar informações.

 2.4.6. **Data de vencimento**: A data de vencimento será automaticamente inserida pelo sistema e será de 3 (três) dias a contar da data de emissão da guia. Enfatiza-se que a data de vencimento não exime de que os recolhimentos ao FUNSEG continuem sendo realizados até o décimo dia do mês subsequente ao da arrecadação da Serventia, conforme preceitua o art. 8º, do Decreto Judiciário do FUNSEG nº 205/2014.

2.4.7. **Valor da receita bruta mensal:** insira o valor da receita bruta mensal, correspondente àquela arrecadada ao longo do mês de referência (informado no item 2.4.4), após clicar em avançar, devendo então aparecer a tela abaixo.

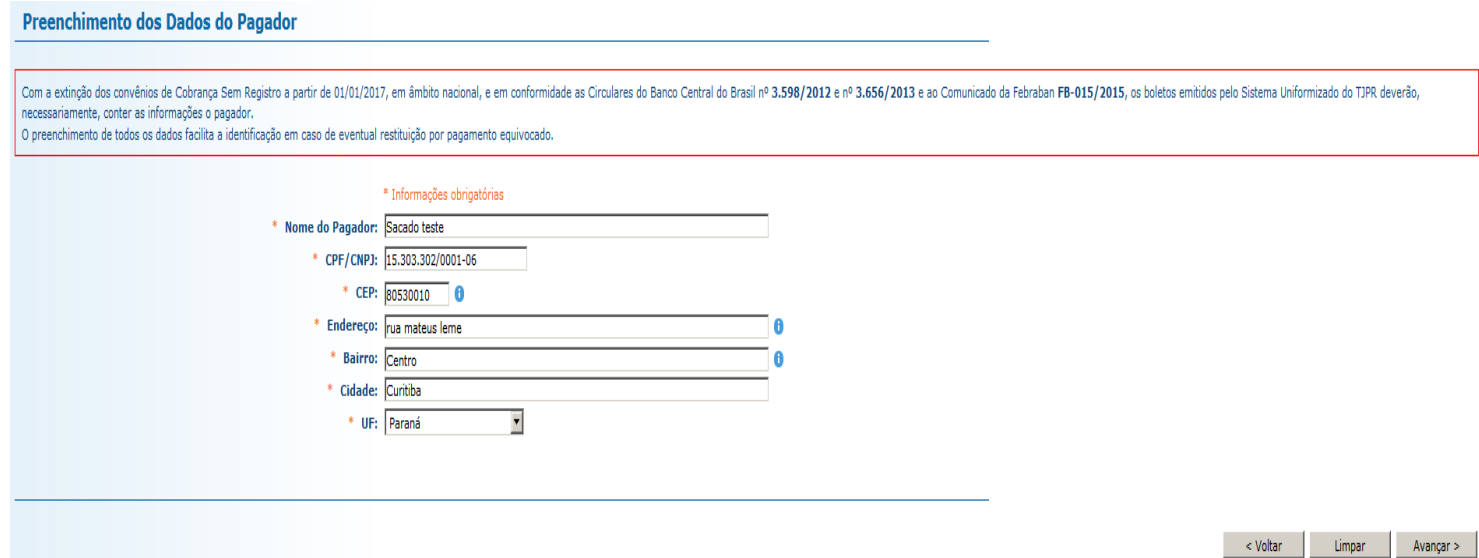

2.4.8. Os campos do Sacado/Pagador deverão aparecer já preenchidos, caso tenham realizados os passos 1.4.1 a 1.4.3, descritos neste manual. Caso não tenham sido realizados os passos 1.4.1 a 1.4.3, deverão ser preenchidos os dados do pagador nos citados campos, antes de selecionar a opção avançar.

2.4.9. Após a confirmação dos dados do Pagador, clicar na opção avançar, devendo constar na tela abaixo a discriminação dos dados que foram alimentados.

2.4.10. Confira se todas as informações da guia a ser gerada estão corretas.

2.4.11. O sistema efetua o cálculo do valor a ser recolhido - 0,2% sobre a receita bruta mensal - e o indica aqui.

2.4.12. Se for necessário corrigir qualquer informação, basta clicar em "<Anterior".

2.4.13. Se as informações apresentadas estiverem de acordo, clique em "Gerar Boleto".

#### Dados da Guia - Fundo Estadual de Segurança dos Magistrados

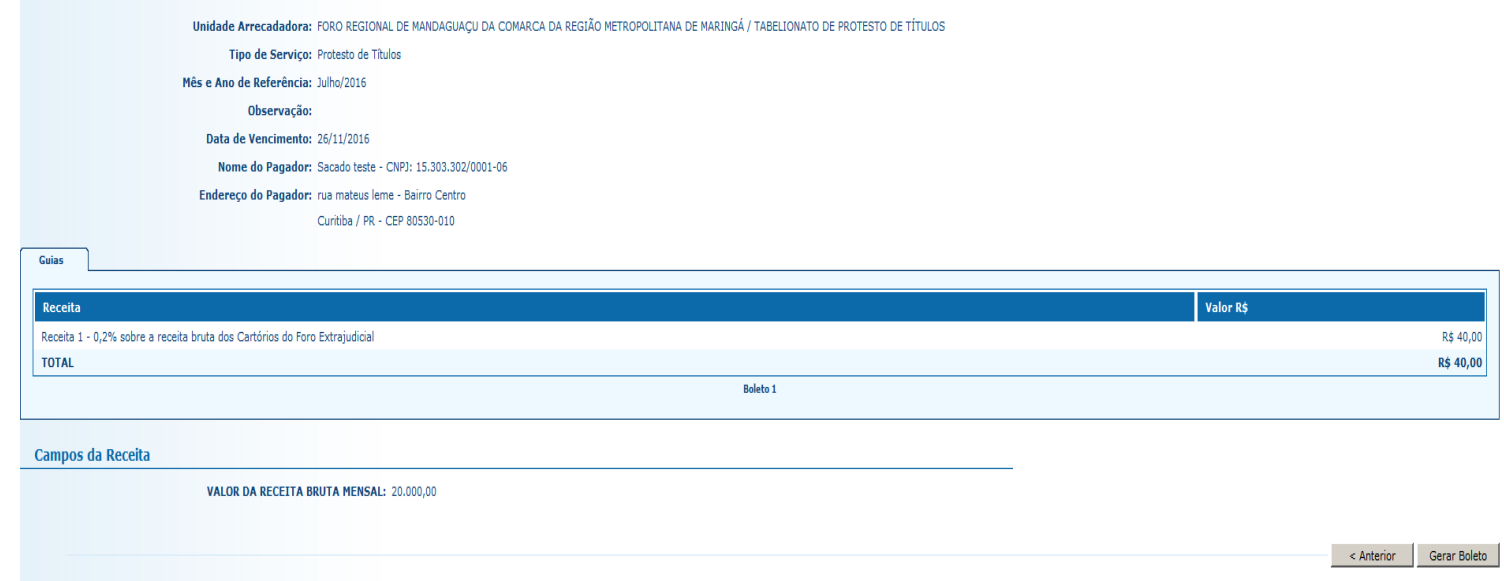

- 2.4.14. A guia de recolhimento é gerada em formato PDF.
- 2.4.15. É possível enviar a guia por email.
- 2.4.16. Para salvar o documento, clique neste ícone.
- 2.4.17. Para imprimi-lo, clique no ícone da impressora.
- 2.4.18 Clique em voltar para finalizar o procedimento de emissão.

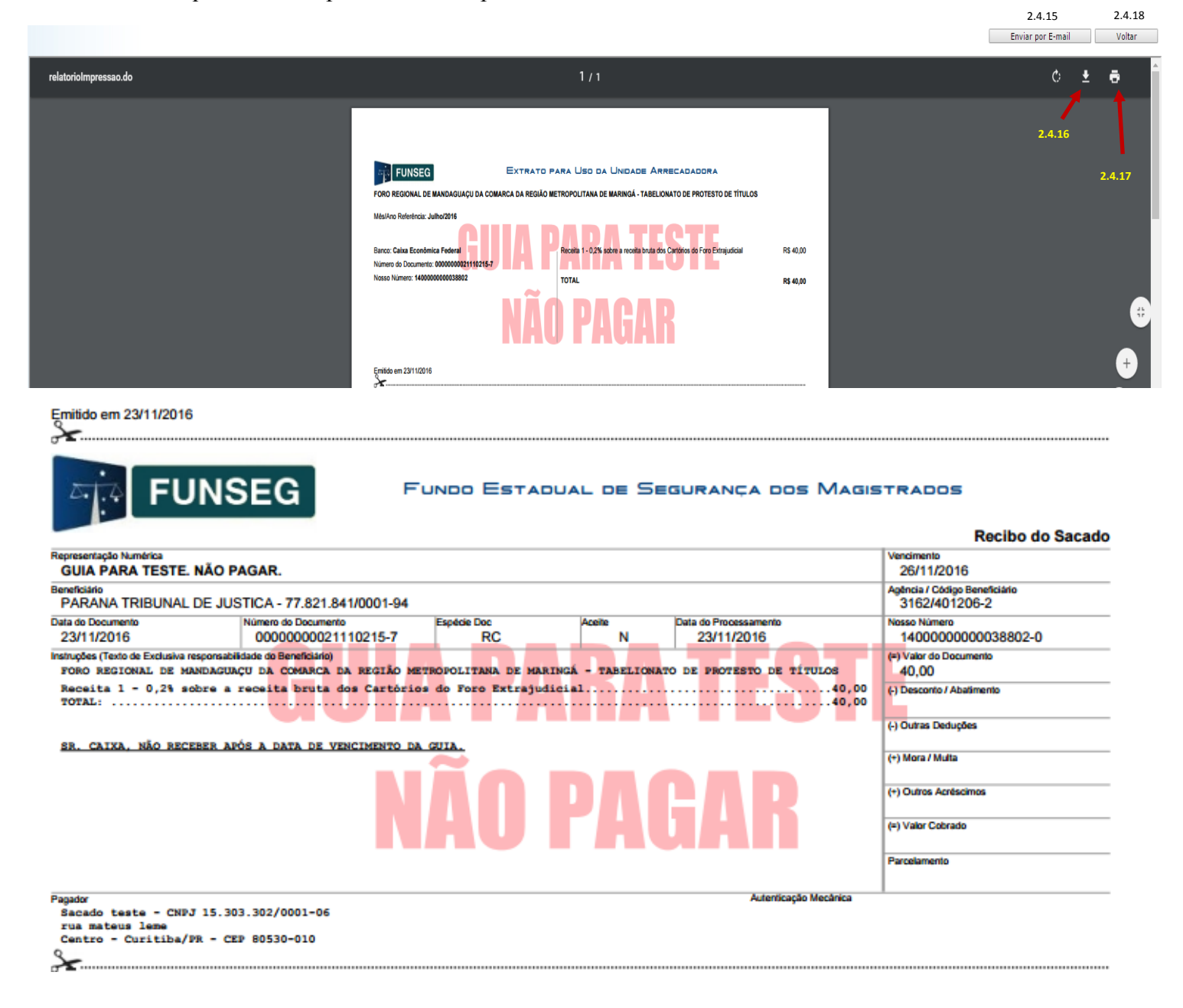

2.4.19 A guia deverá ser emitida e paga na rede bancária, conforme dispõe o art. 8º do [Decreto Judiciário nº](https://portal.tjpr.jus.br/pesquisa_athos/publico/ajax_concursos.do?tjpr.url.crypto=8a6c53f8698c7ff7801c49a82351569545dd27fb68d84af89c7272766cd6fc9f2f330e3b8f7f3353e3f5eb806116cda98bf440087b6b30641a2fb19108057b53eef286ec70184c6e)  [205/2014,](https://portal.tjpr.jus.br/pesquisa_athos/publico/ajax_concursos.do?tjpr.url.crypto=8a6c53f8698c7ff7801c49a82351569545dd27fb68d84af89c7272766cd6fc9f2f330e3b8f7f3353e3f5eb806116cda98bf440087b6b30641a2fb19108057b53eef286ec70184c6e) ou seja, os recolhimentos ao FUNSEG devem ser realizados até o décimo dia do mês subsequente ao da arrecadação da Serventia, independentemente da data de vencimento a ser atribuída pelo Sistema Uniformizado na guia.

### 2. Observações

A impressão do boleto depende do programa leitor de PDF que estiver instalado no computador. Caso a guia não apareça, certifique-se de ter no computador um programa que permita a leitura de arquivos no formato PDF, como o [Google Chrome](https://www.google.com.br/chrome/browser/desktop/index.html) ou o [Adobe Reader.](https://get.adobe.com/reader/?loc=br)